Empowered by Innovation

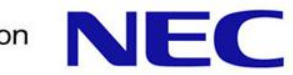

# WebSAM System Navigator-Chakra MAX

#### 監視連携設定手順書

日本電気株式会社 システムソフトウェア事業部 2014年10月6日

- 1.はじめに
- 2.Chakra MAX-WebSAM System Navigator連携による通報の流れ
- 3.WebSAM System Navigatorの初期設定
- 4.重要度の設定
- 5.トポロジビューの設定
- 6.ビジネスビューの設定
- 7.注意事項

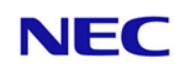

 $\overline{a}$ 

本書は、ニューシステムテクノロジーの「Chakra MAX」とWebSAM System Navigatorの監視連携手順書です。

連携設定を行うことにより、Chakra MAXでアラートが発生した際に、 WebSAM System Navigator の監視端末で、そのアラートの内容を確 認することができるようになります。

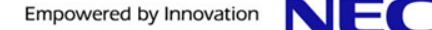

2

#### 2.Chakra MAX-WebSAM System Navigator連携による通報の流れ

実施。上記の連携により、テンプレート利用で簡単導入&運用を実現。 Chakra MAX-WebSAM System Navigator連携は、アプリケーションログ連携を

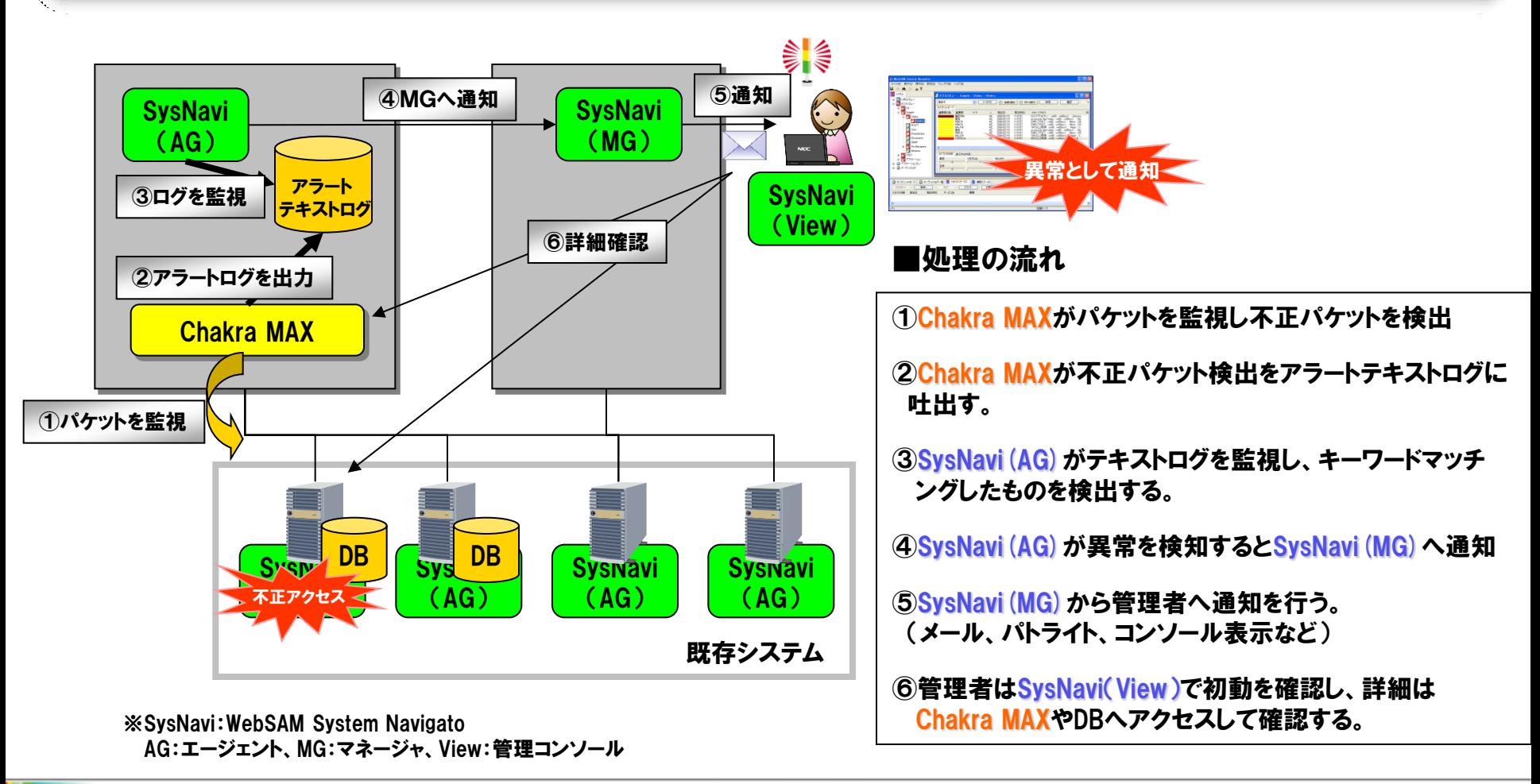

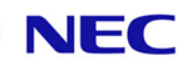

WebSAM System Navigator起動後の初期設定を行います。

初期状態では、WebSAM System Navigatorをインストールしたサーバ名 が「不明のホスト」階層下に置かれてしまい、監視できないため、「不明の ホスト」階層下より、通常階層へ移動することにより、監視できる状態にし ます。

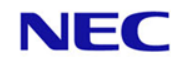

# 3.1 WebSAM System Navigatorの起動

- デスクトップ上にあるWebSAM System Navigator Consoleのアイコンを ダブルクリックし、System Navigatorを起動する。
	- (または、「スタート」-「プログラム」-「WebSAM System Navigator」-「WebSAM System Navigator Console」からも起動できる。)

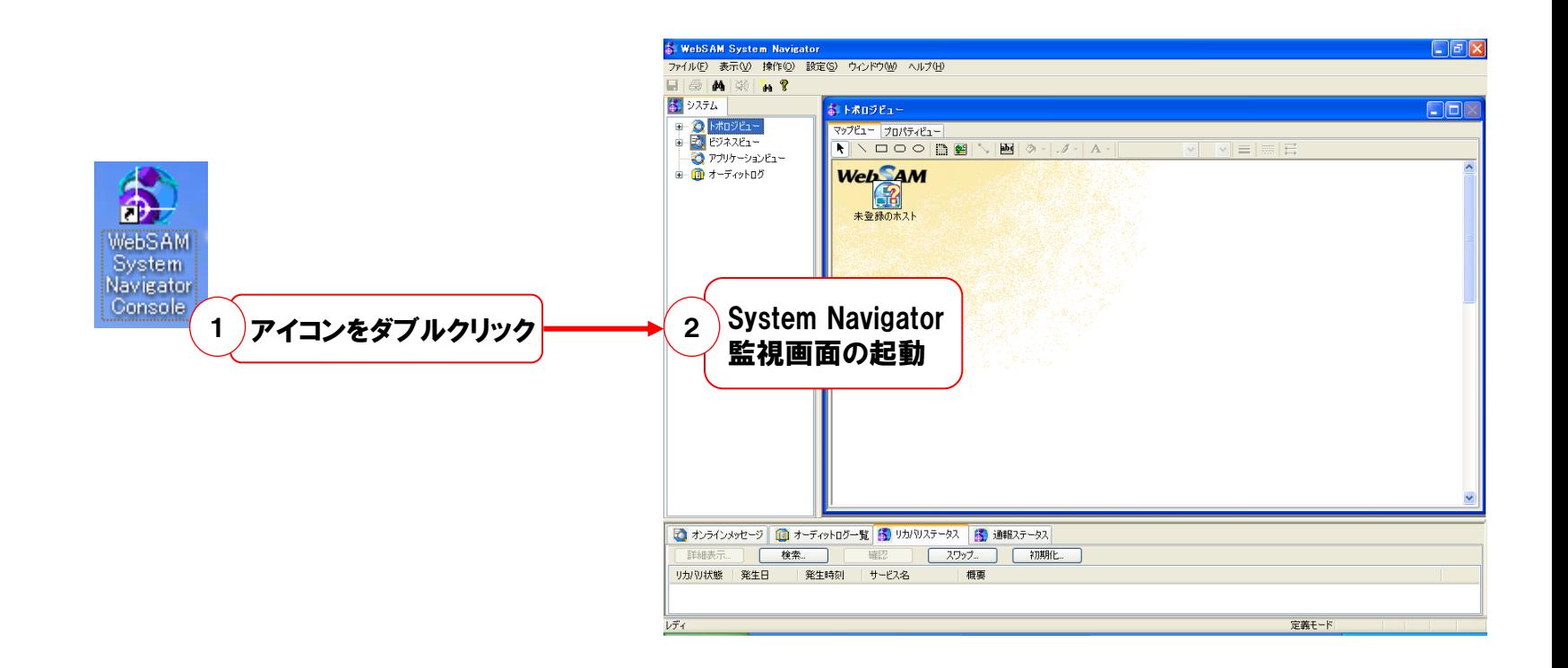

### 3.2 WebSAM System Navigatorの動作モード変更

 監視画面で、メニューバーの「設定」-「定義モード」を選択して、動作モードを定義モードに する。確認画面が表示されるので、「OK」を押下する。 ※「定義モード」とは、WebSAM System Navigatorの監視定義を行うためのモードです。

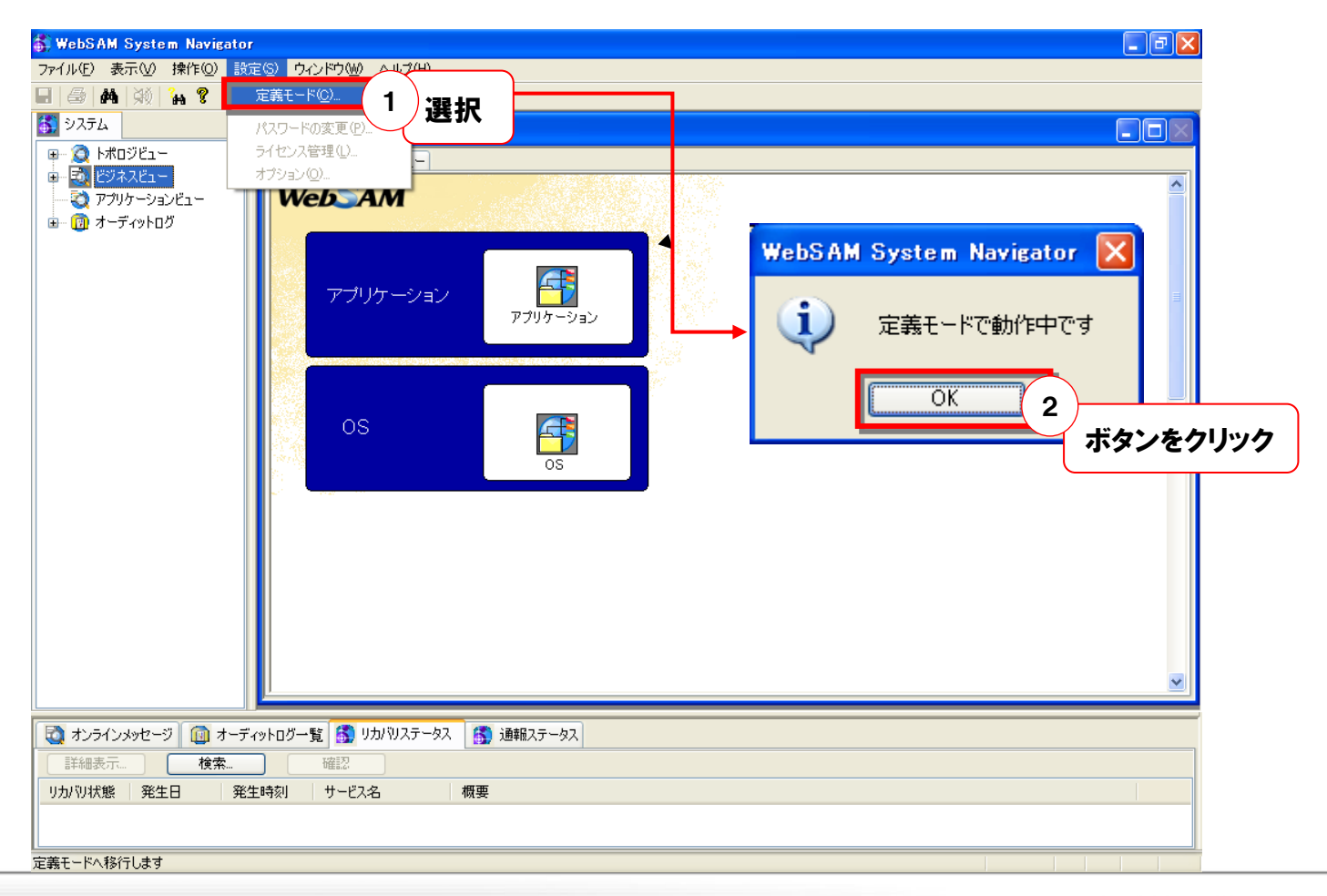

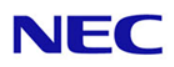

#### 3.3 WebSAM System Navigatorのホスト移動

- 「システム」内の「トポロジビュー」-「未登録のホスト」を選択する。
- 「未登録のホスト」階層下のサーバ名を右クリックし、「移動」を選択する。 ※「未登録のホスト」配下には、ネットワークにつながっているWebSAM System Navigator Agentがインストールされているサーバ名が表示されます。
	- ※「未登録のホスト」階層から移動させることで、登録されたホストとして認識されます。

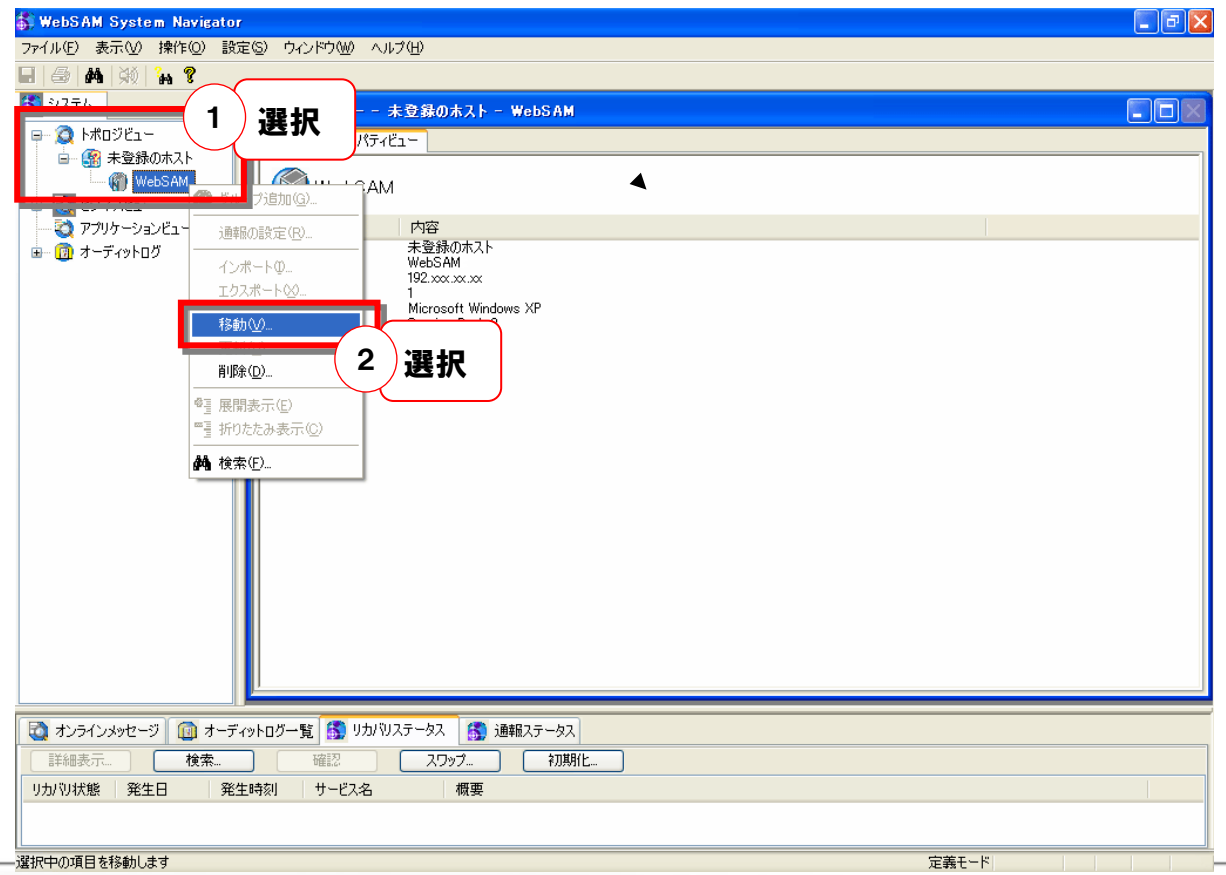

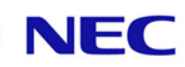

#### 3.4 WebSAM System Navigatorのホスト移動

 「移動」画面が表示されるので、「OK」を押下する。 (またはドラッグ&ドロップすることでも、移動できる。) ※デフォルトで、「トポロジビュー」が選択されているので、「OK」を押下することで、 一つ上の階層に移動する。

上記の作業を続けて、「未登録のホスト」内のサーバをすべて移動させる。

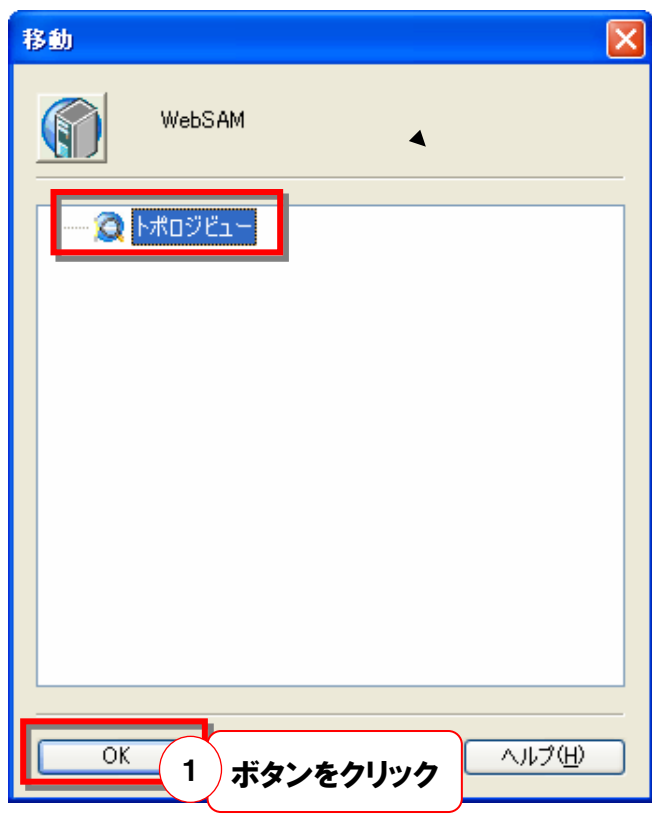

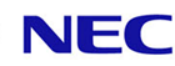

#### 3.5 WebSAM System Navigatorのホスト移動

- 「未登録のホスト」階層化に、ホストが存在しないことを確認し、「未登録のホスト」を 右クリックし、「削除」を選択する。
- 確認画面が表示されるので、「OK」をクリックする。

以上で、WebSAM System Navigatorの初期設定は終了です。

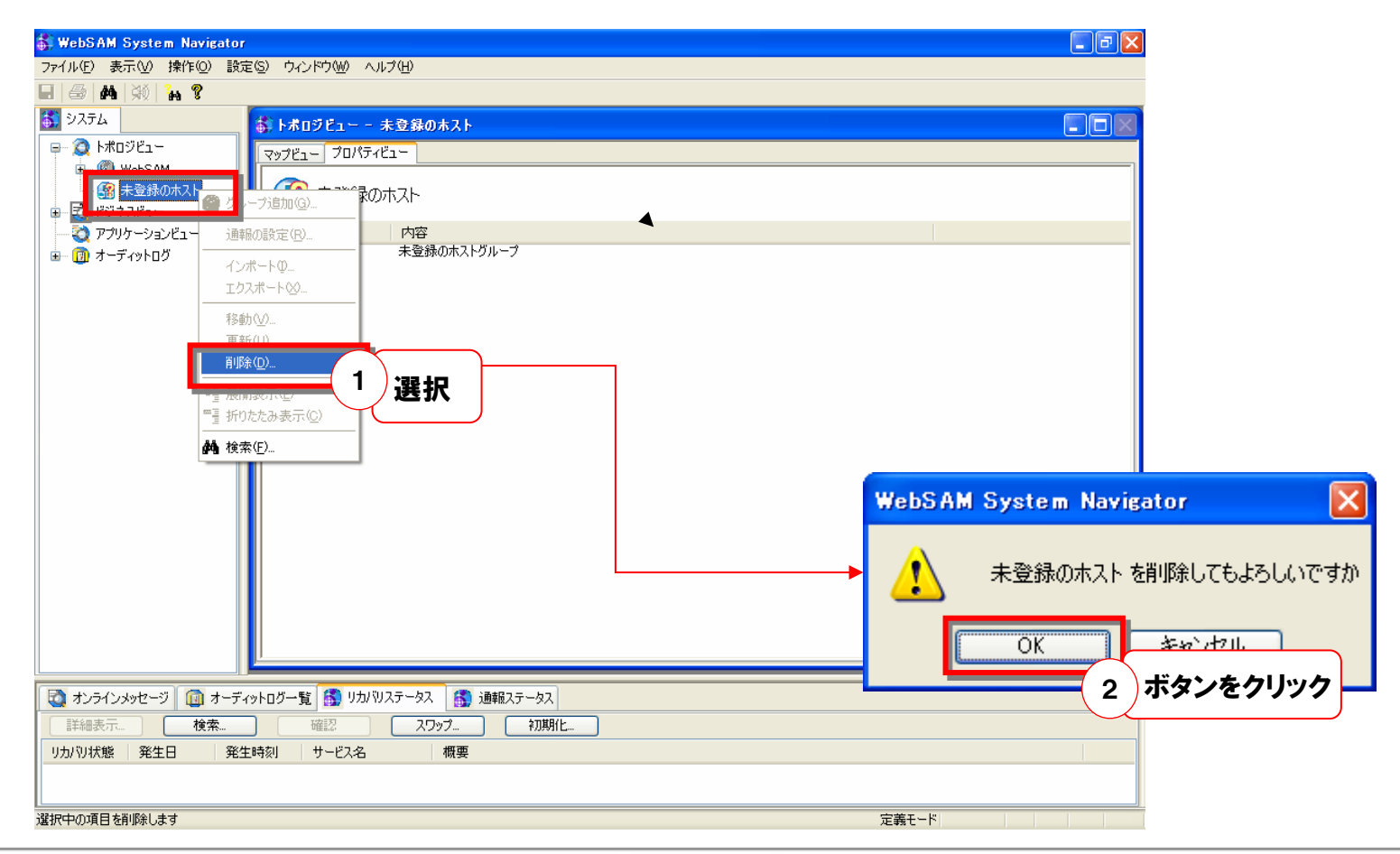

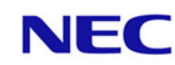

#### WebSAM System Navigatorで、メッセージを識別するための 重要度の設定手順を明記します。

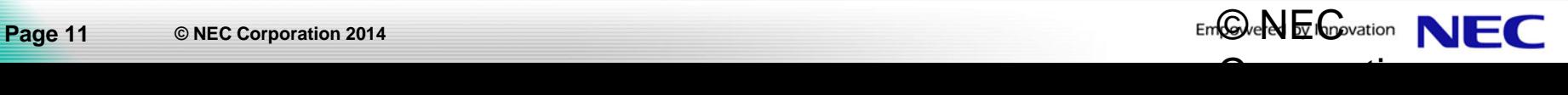

#### 4.1 重要度の新規作成

 Chakra MAXのアラートの重要度のうち「Information」のみ、WebSAM System Navigator には対応するものがデフォルトで存在しないたため、重要度を新規に作成する必要があり ます。下記に手順を記載いたします。◀

定義モードであることを確認後、メニューバーの「設定」-「オプション」を選択する。

「オプション設定」画面が表示されるので、「優先度の設定」タブを選択する。

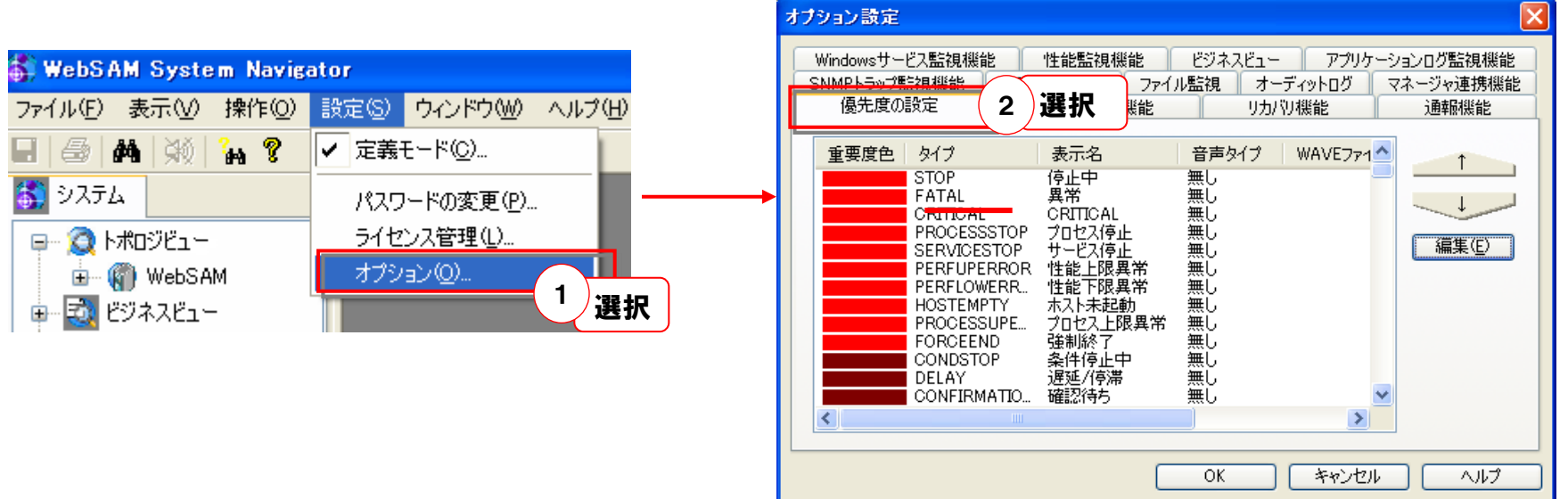

#### 4.2 重要度の新規作成

 「優先度の設定」内にあるタイプ「USER1」を選択して、「編集」を押下する。 「重要度の設定」画面が表示されるので、以下の項目を設定する。

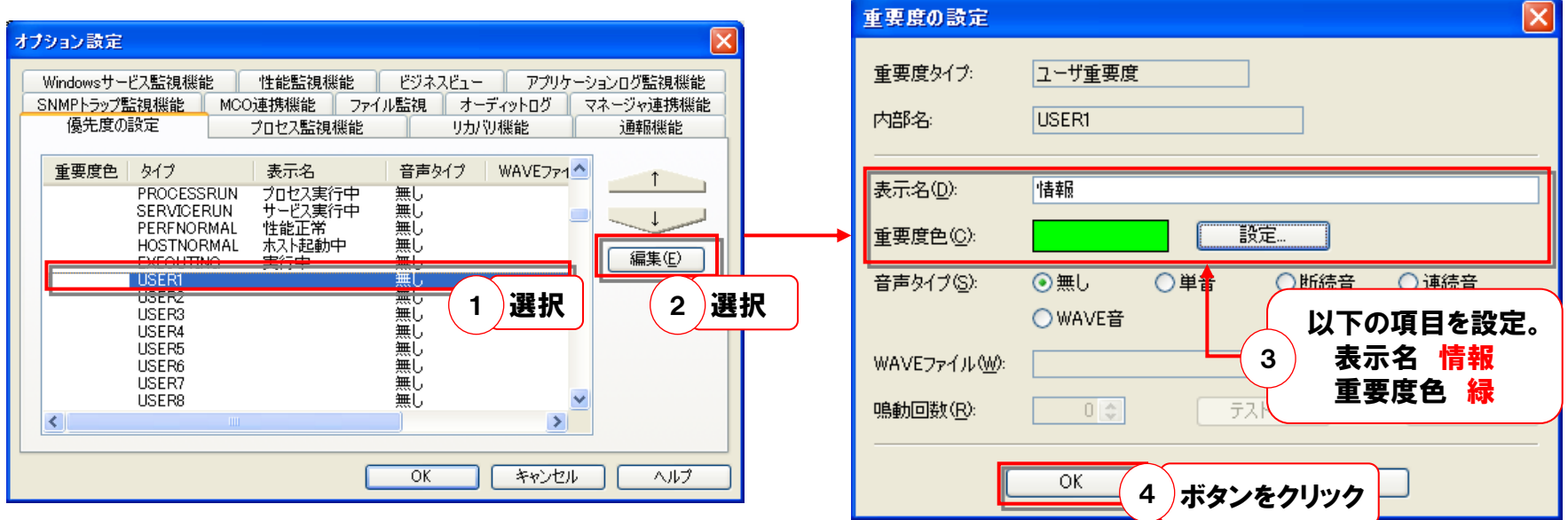

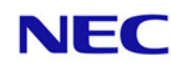

#### WebSAM System Navigatorで、アプリケーションログを監視する ための設定手順を明記します。

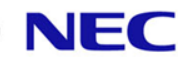

#### 5.1 アプリケーションログの設定

- ✔ 定義モードであることを確認後、トポロジービュー内にある対象ホスト選択して、右クリックメ ニューから、「アプリケーションログ監視の編集」を選択する。
- トポロジービュー内にある「アプリケーションログ監視」を選択して、右クリックメニューから、「アプ リケーションログの設定」を選択する。
- 「アプリケーションログ監視設定」画面が表示されるので、以下の項目を設定する。

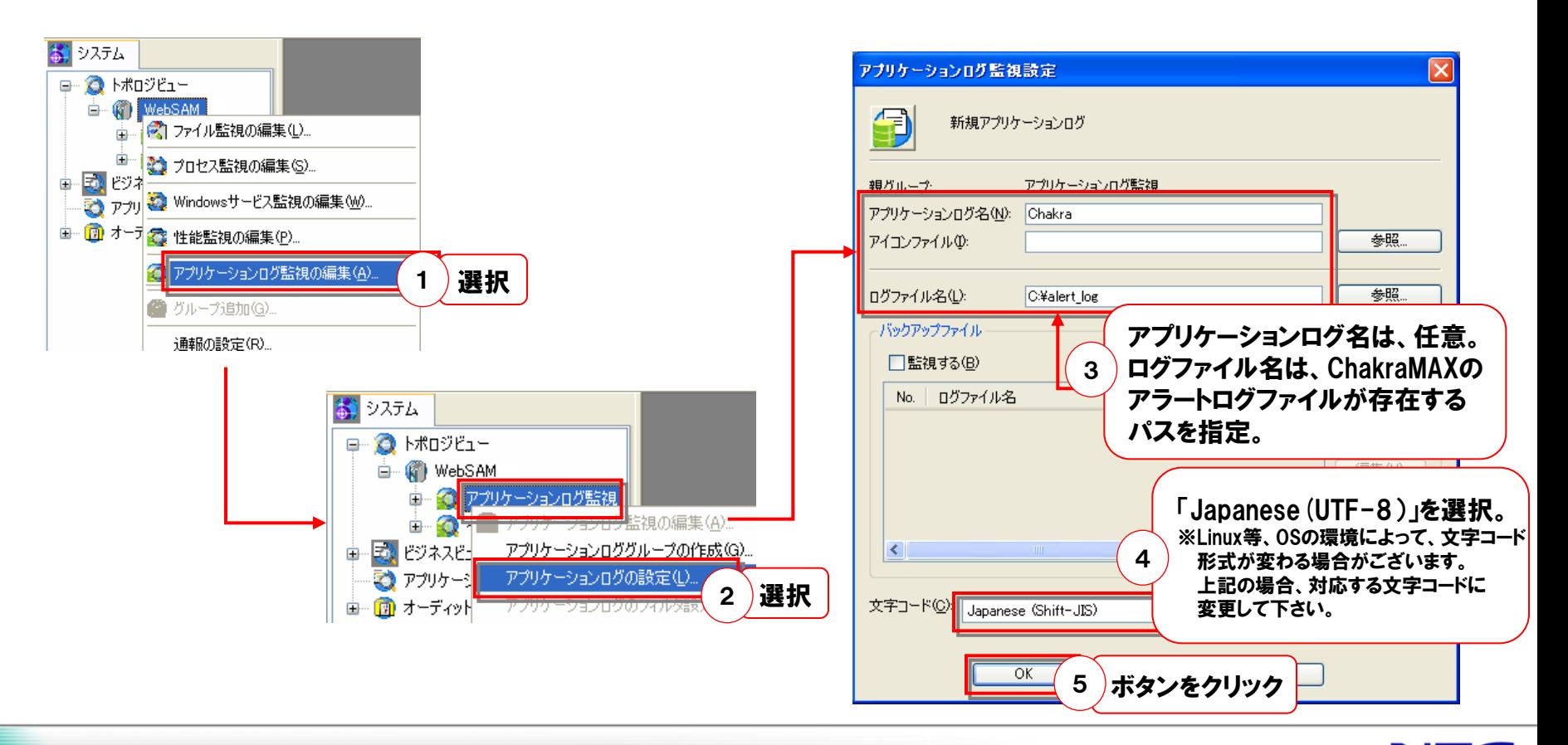

5.2 フィルタのインポート

- ✔ 作成したアプリケーションログを選択して、右クリックメニューから「アプリケーションログの フィルタ設定」を選択する。
- ✔ フィルタ定義画面が表示されるので、「インポート」を押下する。
- 「インポートの指定」画面が表示されるので、インポートするフィルタが格納されているファイ ルパスを指定する。
- インポート可能なファイル名の一覧が表示されるので、対象のファイル(Topology.txt)を 選択して、「OK」を押すと、フィルタがインポートされる。

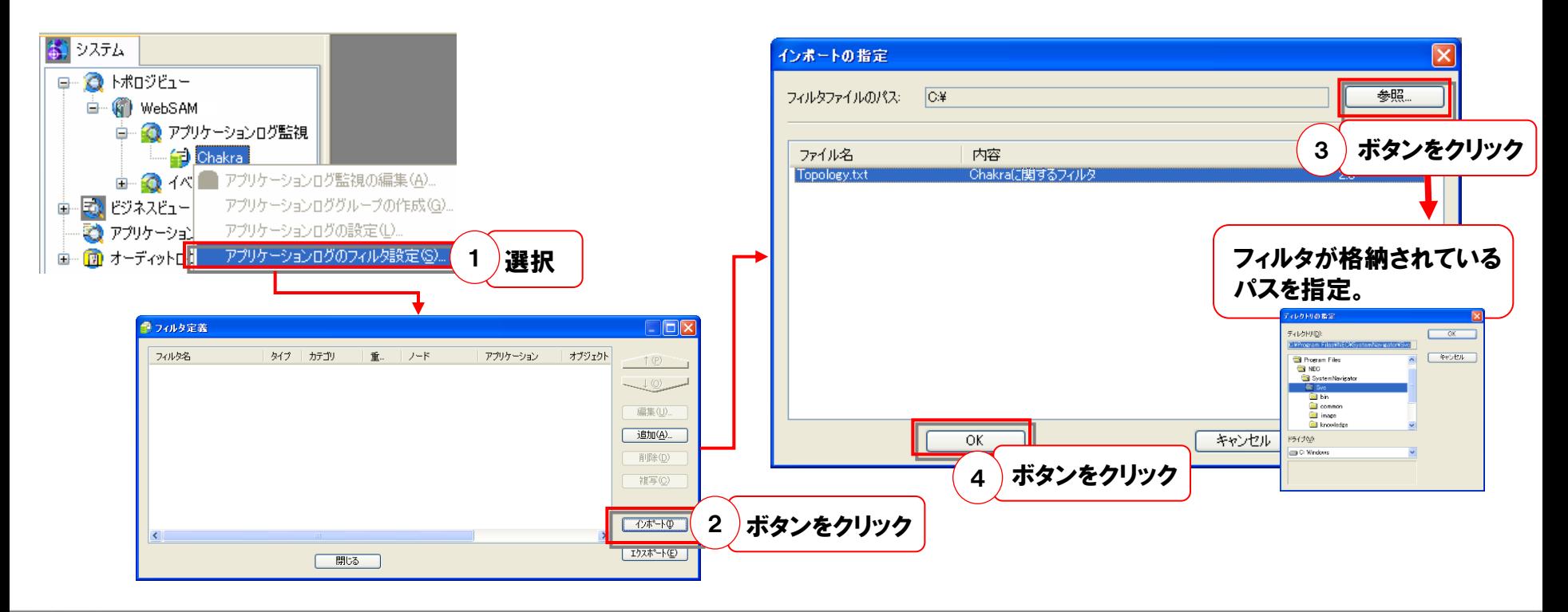

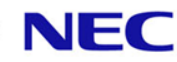

#### WebSAM System Navigatorに起きたエラーを、表示させるための設定 をします。フィルタをインポートすることにより設定完了です。

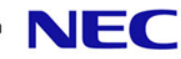

## 6.1 カテゴリの作成

 定義モードであることを確認後、ビジネスビューを選択して、右クリックメニューから 「カテゴリ追加」を選択する。

カテゴリ名(任意)を指定して、カテゴリを作成する。

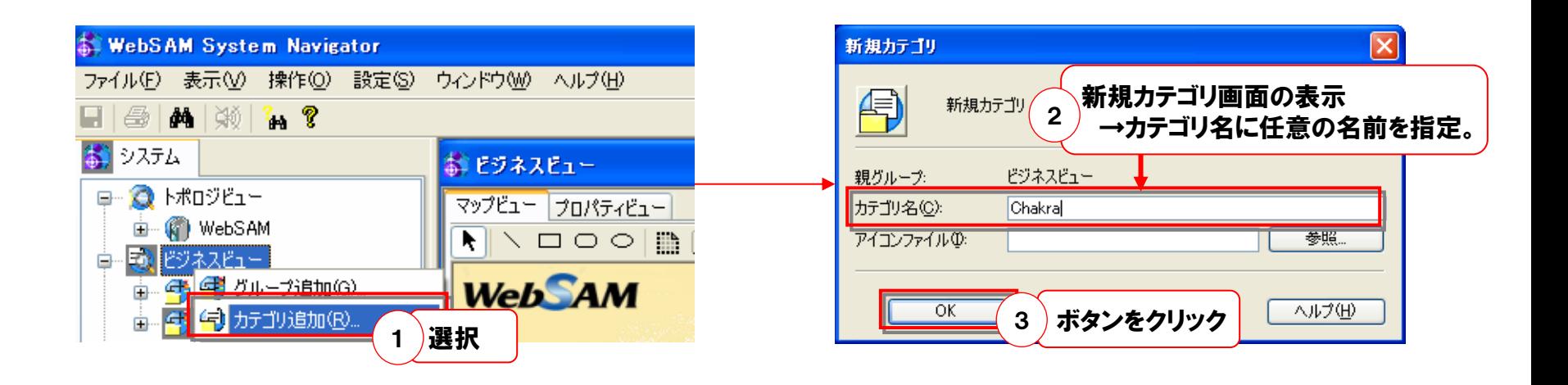

6.2 フィルタのインポート

- 作成したカテゴリを選択して、右クリックメニューから「フィルタ定義」を選択する。
- フィルタ定義画面が表示されるので、「インポート」を押下する。
- 「インポートの指定」画面が表示されるので、インポートするフィルタが格納されているファイルパスを 指定する。
- インポート可能なファイル名の一覧が表示されるので、対象のファイル(Business.txt)を選択して、 「OK」を押すと、フィルタがインポートされる。

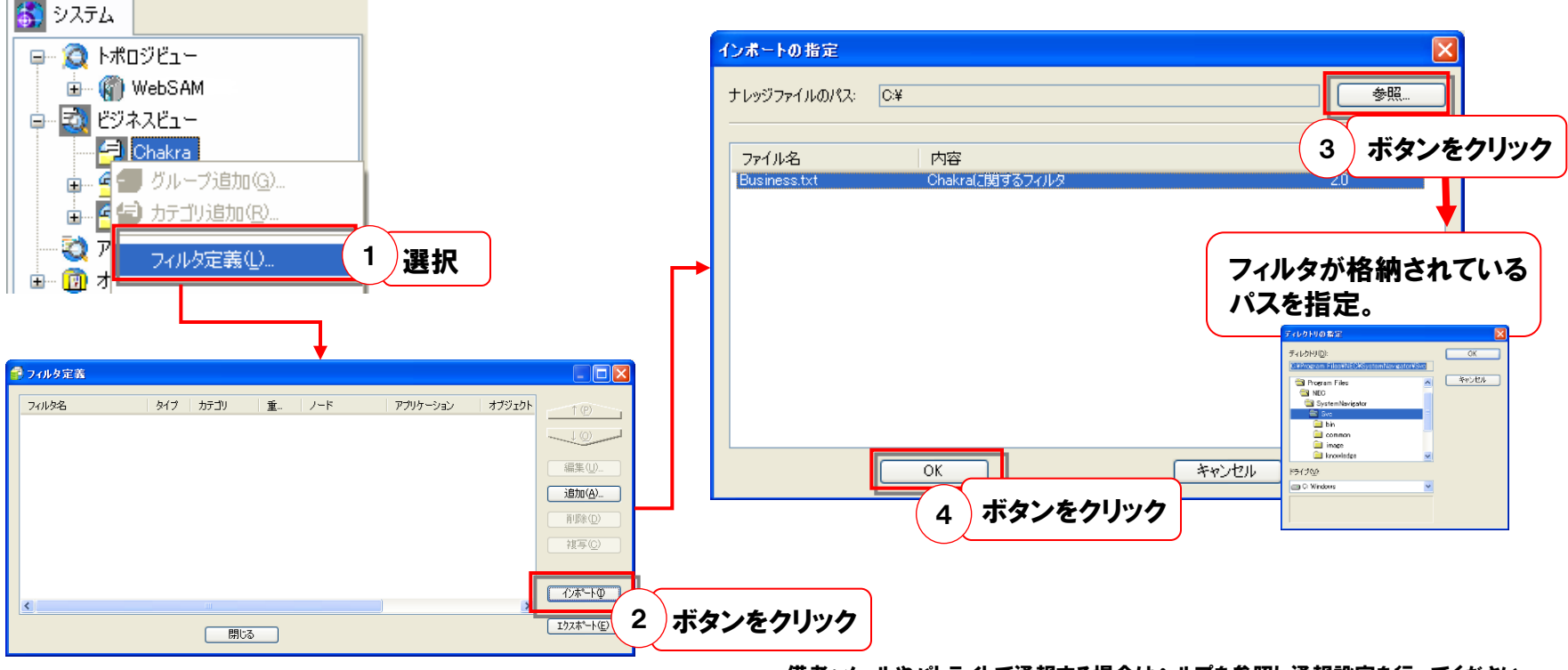

備考:メールやパトライトで通報する場合はヘルプを参照し通報設定を行ってください

#### WebSAM System Navigator上で通知されたメッセージ確認を行う際、「メッセージ 詳細」画面内にある「エラー情報」内の表示が、一部ずれることがございます。

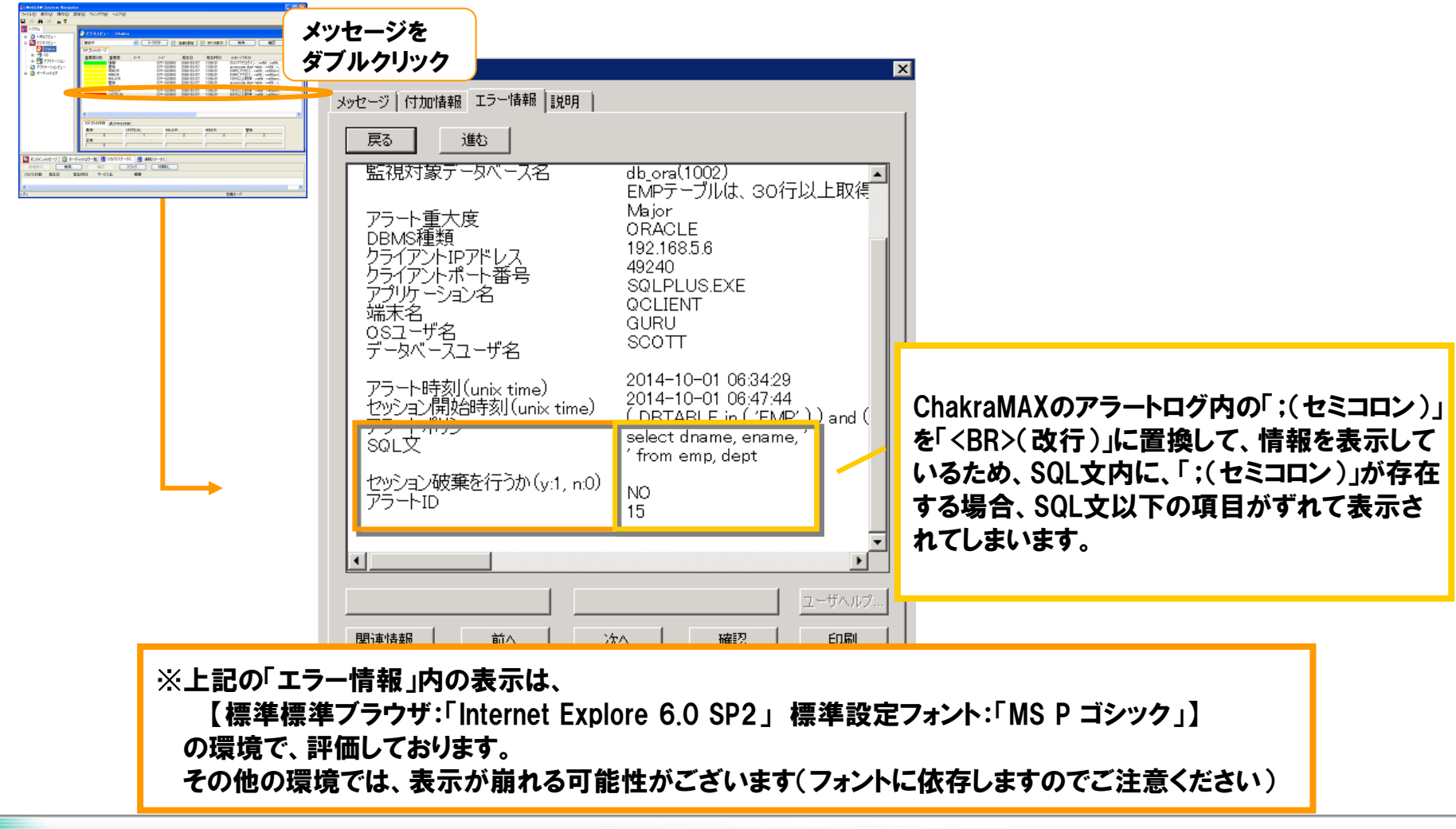

7.注意事項

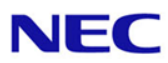

## 以上でChakra MAX-WebSAM System Navigator の連携設定は完了となります

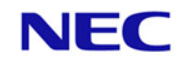

#### Empowered by Innovation

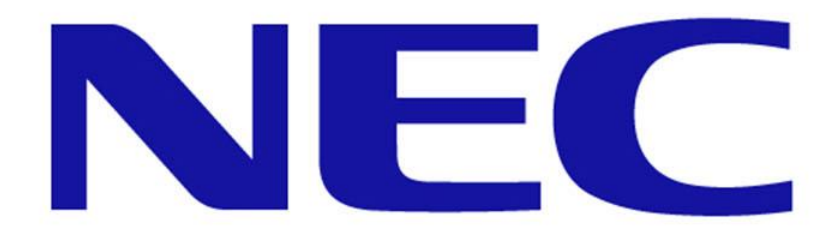